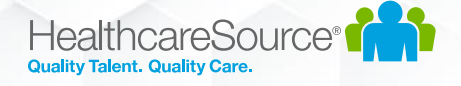

# Contingent Talent Management

## Workforce Portal Skills Checklists Feature

### Overview

The Contingent Talent Management (CTM) Solution includes a new optional feature which enables applicants to complete Skills Checklists through Workforce Portal with a mobile friendly experience. The new Skills Checklist experience works well on all browsers and device screen sizes.

## Prerequisites

- 1. Workforce Portal Skills Checklists requires Workforce Portal to be enabled in your CTM site.
	- a. If you have not yet enabled Workforce Portal:
		- i. Please review the various help documents and videos located in the CTM > Support section, under the 'Workforce Portal' tab.
		- ii. The Workforce Portal feature must be enabled in your CTM site by contacting CTM Support. You can reach them at [ctmsupport@healthcaresource.com](mailto:ctmsupport@healthcaresource.com)
- 2. The Workforce Portal Skills Checklists feature must be enabled in your CTM site by contacting CTM Support. You can reach them at [ctmsupport@healthcaresource.com](mailto:ctmsupport@healthcaresource.com)

## For Administrators: Review CTM System settings for Workforce Portal Skills **Checklists**

- *1. For customers using the CTM Credentialing Solution (RSS):*
	- a. Review the following document for more information regarding the Skills Checklist migration process, used to migrate legacy Skills Checklists from the Credentialing Solution to the Staffing Solution and Workforce Portal:

[https://media.healthcaresource.com/public/ContingentTalentManagement/Product/WorkforcePort](https://media.healthcaresource.com/public/ContingentTalentManagement/Product/WorkforcePortal_CredentialMigrationManager.pdf) [al\\_CredentialMigrationManager.pdf](https://media.healthcaresource.com/public/ContingentTalentManagement/Product/WorkforcePortal_CredentialMigrationManager.pdf)

#### 2. At the **Admin Tab > Workforce Portal Settings** screen:

- a. On the **Temps** tab:
	- i. Set the **Auto-Assign New Hire Requirements** option based on your desired preference.
		- 1. If set to **Yes**, any Credentials set with an auto-assign process point of New Hire will be assigned automatically when the CTM Temp Profile is set to a **Worker** experience in Workforce Portal from the main Temp Profile screen.
- b. On the **Notifications** tab:
	- i. Set the **Temp Assignment Reminder** values based on your desired preference. These settings will send automatic follow-up reminder emails to any Workforce Portal user who has not yet completed an assigned Skills Checklist.

#### 3. At the **Admin Tab > Agency Compliance Settings > Credentials** screen:

- a. Filter for the category of **Mobile Skills**.
- b. Edit each of the Mobile Skills Checklists you intend to use and set the compliance requirements, such as Expiration Date, Requirements Completed Date, Documents, and Verification.

#### 4. At the **Admin Tab > Agency Compliance Settings > Credential Requirements** screen:

- a. Edit or Add Requirements for each Skills Checklist you intend to use in the Mobile Skills category.
- b. If you'd like to Auto-Assign Skills Checklists as soon as new Applicants start an Online Application, edit the Credential Requirement and select the **Auto-Assign** value as **Application Start**.

## For CTM Users: Manually assign a Skills Checklist to a Workforce Portal user

- 1. Skills Checklists can be manually assigned from the CTM Temp's **Credentials** screen if needed:
	- a. Open the **Select Credentials** link from the CTM Temp's Credentials page
	- b. Filter for the Category of **Mobile Skills**
	- c. Select the Skills Checklist which needs to be assigned
	- d. Save the page
	- e. At the bottom of the page, under the **Mobile Skills** category, the selected Skills Checklist row will be visible. Click the **Assign** link to manually assign a Skills Checklist.
		- i. This action will email the CTM Temp using their primary email address, notifying them that a Skills Checklist has been assigned. The link in the email will direct the user into Workforce Portal to complete their Skills Checklist
	- f. After the page is refreshed, the Skills Checklist will show in a status of **Assigned**.

## Workforce Portal User Experience for Skills Checklists

- 1. Once a Skills Checklist is assigned to a Workforce Portal user, when the user logs into Workforce Portal they will see a **Skills** tile with an indicator that a Skills Checklist needs to be completed.
- 2. The user will complete each section of the Skills Checklist, navigating to the next page once each section is complete.
- 3. When all sections of the Skills Checklist have been completed, the **Complete** button will be available at the top left area of the screen.
- 4. When the user selects the **Complete** button, a PDF file will be generated and placed on file under the assigned Skills Checklist in the CTM Temp's Credentials screen, along with the requirement completed date.

## For CTM Users: Notifications

- 1. At the **Main Tab** of CTM, at the top right of the page, navigate to the **User Alerts** screen.
- 2. Under the **Temp Credential Events** tab, various email notification subscriptions are available for CTM Users. If the CTM User is associated to the CTM Temp Profile as their **Recruiter**, **Staffing Specialist**, or **Compliance Manager**, then they can subscribe to these events and will be notified by email when they occur. Use the following steps to subscribe to an event:
	- a. Select the **Edit** link near any **Inactive** event in the tab
	- b. Select the **From** value of **Staffing** and **Save**
	- c. The Event should change from **Inactive** to **Active**. This indicates that the CTM user is now subscribed to receive email alerts when this event occurs.